#### Digital Curation Exchange Overview

Cal Lee School of Information and Library Science University of North Carolina, Chapel Hill

**Pushing the Boundaries - Excellence in Digital Curation Education and Training Through Collaboration (Pre-Conference Workshop) 9th International Conference on the Preservation of Digital Objects (iPRES) October 1, 2012 Toronto, Canada**

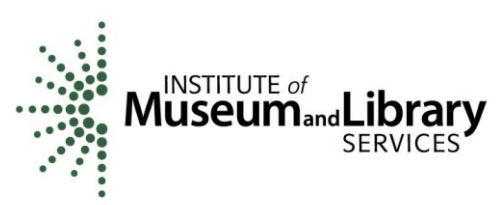

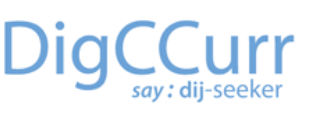

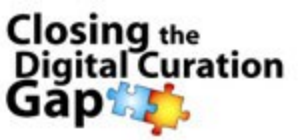

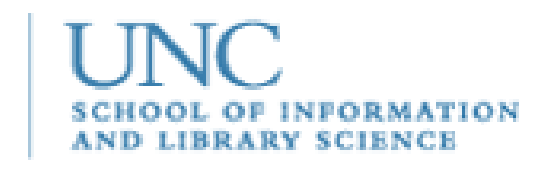

# Digital Curation Exchange (DCE)

- Supported through a series of grants from Institute for Museum and Library Services (IMLS):
	- DigCCurr (Digital Curation Curriculum)
	- Closing the Digital Curation Gap (CDCG)
	- DigCCurr II
- Primary architect: Heather Bowden, University of North Carolina

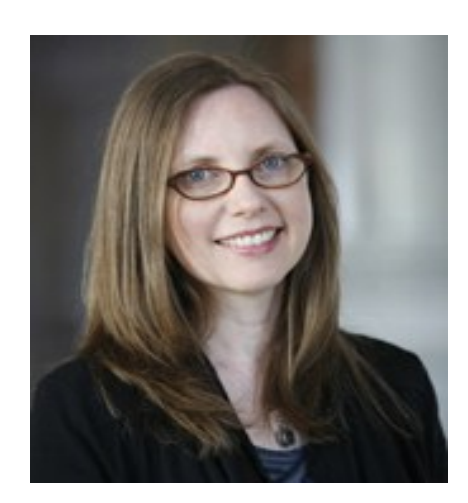

### Motivation

- Initiated in 2008, with two primary motivations:
	- cross-institutional sharing of digital curation curriculum materials
	- "socially enabling" existing online resources (e.g. allowing people to share experiences related to tools and standards)

### Architecture and Main Features

- Based on Drupal supports a variety of mechanisms for interaction
- Users can view public portions anonymously
- Creating an account enables interactive features and ability to see content within groups that have restricted access
- Content types include events, jobs, resources, and Q&A discussions
- Posts can be blog (no collective editing) or wiki (allows collective editing)

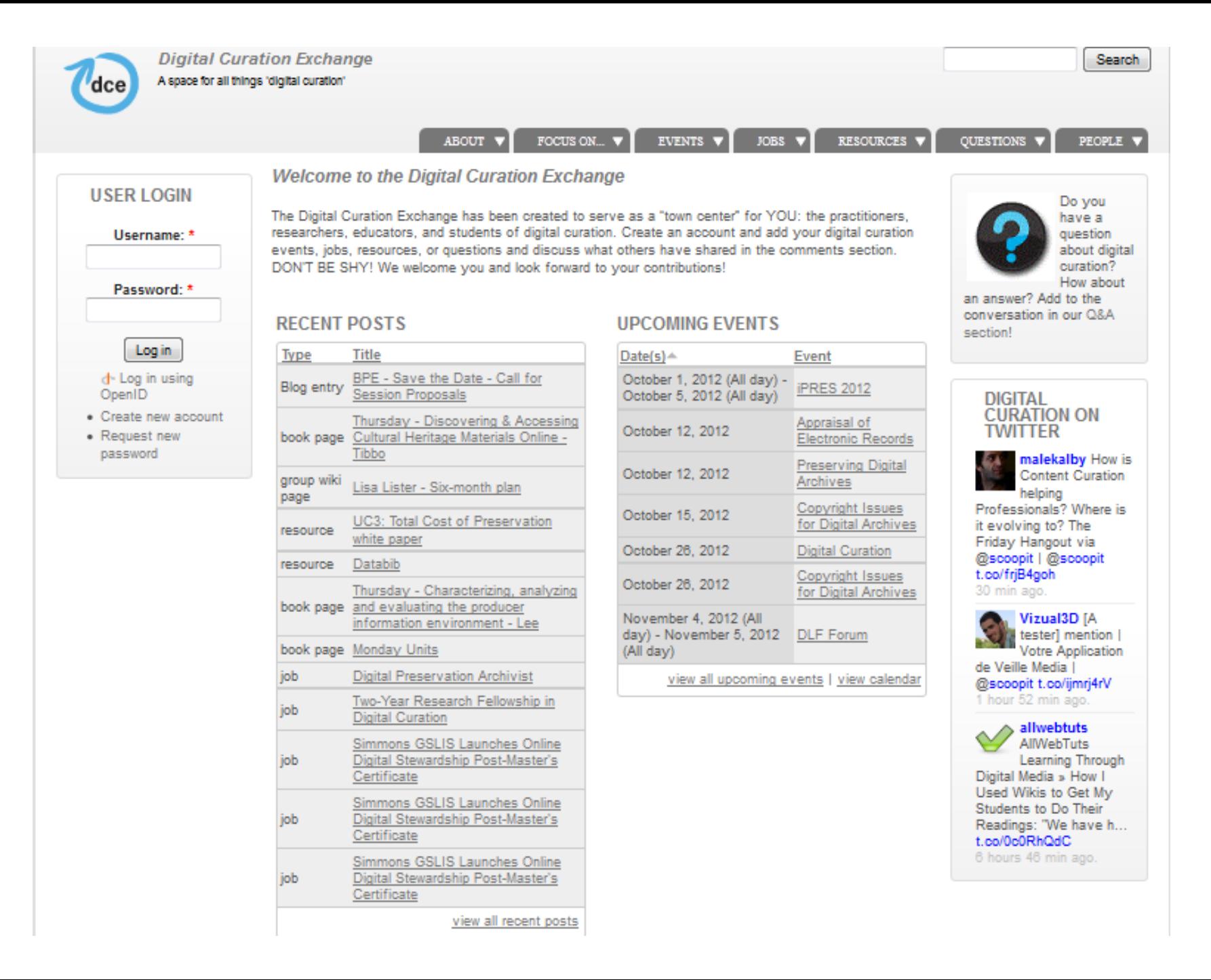

### Current Use and Users

- 700+ registered members
- Dozens of active groups
- Main interaction mechanism for several continuing education offerings, including DigCCurr Professional Institute
- Used by many project groups, who have established their own private areas
- "Getting Started Guides" (under development) from the CDCG project will be integrated into the DCE and appear as a new tab

#### How to Use DCE

See what's on the site. View content by selecting corresponding links. Narrow what you see by choosing one of the site focuses: Learning, Practice, Research, and Teaching. Create an account. Click 'Create a new account' button on the left and follow the directions. Comment on a post. Select 'Add a new comment' link below a post, type comment in the box, and 'Save'. Ask a question. Select 'Add question' link at the top to ask a question for the DCE community to answer. Add your own posts. After creating an account, add events or posts by selecting the corresponding 'Add' links and following the directions. Join a group. Join existing open groups during account creation or at any time after. View all of the open groups by selecting 'View groups' under 'People.' Join by selecting 'Join' on the Groups page. Create a group. Create a public or private group by selecting 'Create group' under 'People' and setting your preferred settings Post to your groups. Post to your groups in two ways: 1. When you are in your group space, you will see a box with your group name and several links to create different types of content, which you can use to add material to your group. 2. When creating a blog post, you can select 'Groups' under the body box and select the group(s) where it should appear. If you are posting to a private group, make sure that the appropriate group is selected and the 'Public' box is not checked.

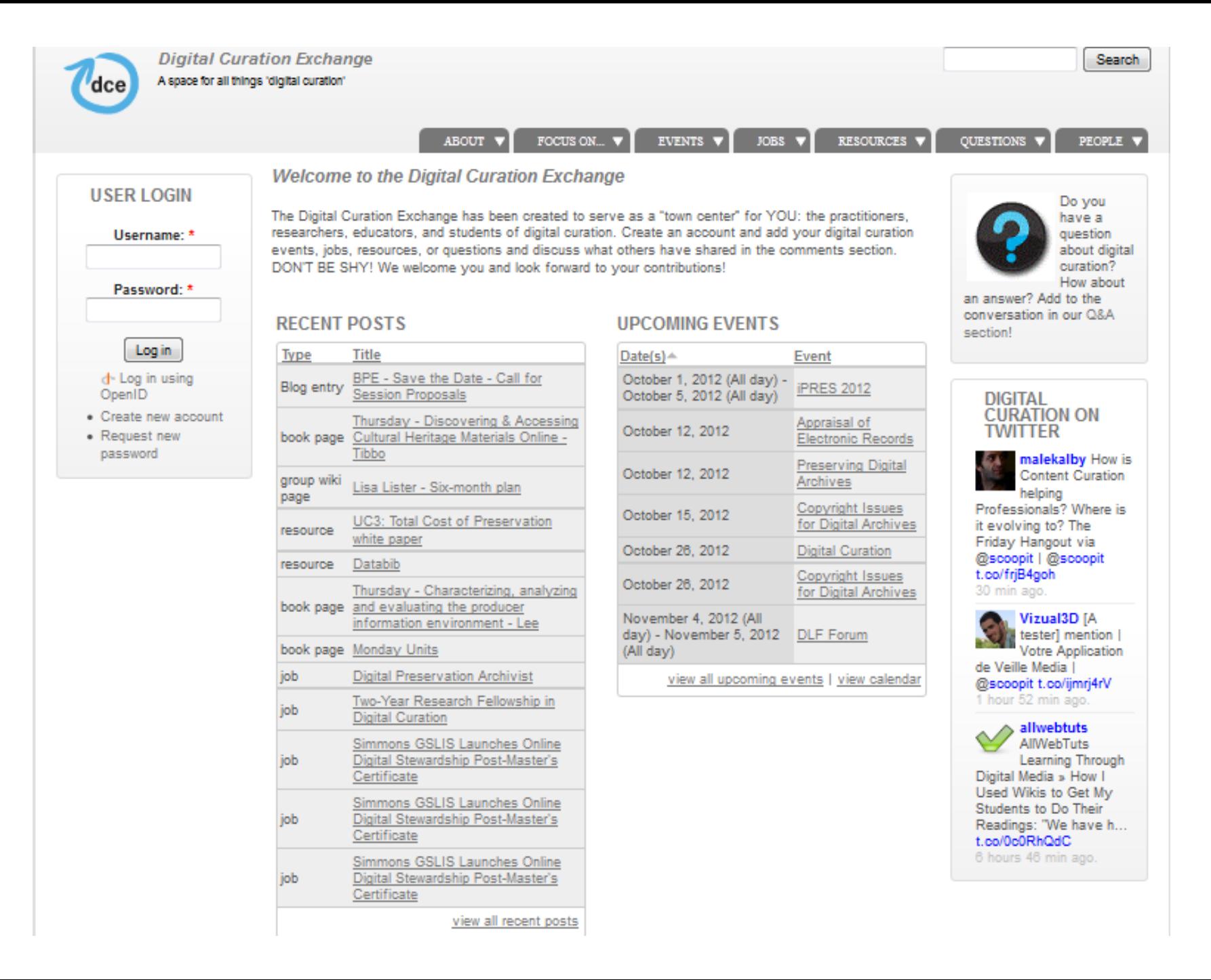

#### http://digitalcurationexchange.org

## Thank you!